## **Setting up Administrator user**

After installing Web Application Platform, you need to create and setup the Administrator user.

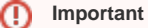

It is recommended to set up and use the default Administrator user. However, you can also [create a new user](https://docs.nomagic.com/display/TWCloud2022x/Creating+users+and+user+groups) in the [Users application](https://docs.nomagic.com/display/TWCloud2022x/Users+application) of [Teamw](https://docs.nomagic.com/display/MCS2022x/Using+Teamwork+Cloud+Admin) [ork Cloud Admin](https://docs.nomagic.com/display/MCS2022x/Using+Teamwork+Cloud+Admin).

## To set up the Administrator user

- 1. Go to the <tomcat\_home>/shared/conf directory and open the webappplatform.properties file. (If you installed Cameo Collaborator for TWC manually, the file may be placed in a custom directory.)
- 2. Copy and paste the following data to the file:

# Specify the user name and password of the Administrator user user. twc.admin.username=<admin\_username> twc.admin.password=<admin\_password>

- 3. Replace the placeholders in the added properties (between angle brackets (<>) with actual user name and password.
- 4. Save and close the file.
- 5. Restart Web Application Platform.

Follow the same procedure described above to change or update the Administrator username and password.Δ